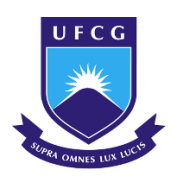

UNIVERSIDADE FEDERAL DE CAMPINA GRANDE CENTRO DE CIÊNCIAS E TECNOLOGIA AGROALIMENTAR UNIDADE ACADÊMICA DE CIÊNCIAS E TECNOLOGIA AMBIENTAL CURSO DE GRADUAÇÃO EM ENGENHARIA CIVIL

# UTILIZAÇÃO DO REVIT PARA ORÇAMENTAÇÃO DE PROJETO ESTRUTURAL

PAULO HENRIQUE OLIVEIRA LUCENA

POMBAL **–** PB 2022

## PAULO HENRIQUE OLIVEIRA LUCENA

# UTILIZAÇÃO DO REVIT PARA ORÇAMENTAÇÃO DE PROJETO ESTRUTURAL

Trabalho de Conclusão de Curso apresentado à Unidade Acadêmica de Ciências e Tecnologia Ambiental da Universidade Federal de Campina Grande, como parte dos requisitos necessários para obtenção do título de Engenheiro Civil.

Orientador(a): Prof.(a) Eduardo Morais de **Medeiros** 

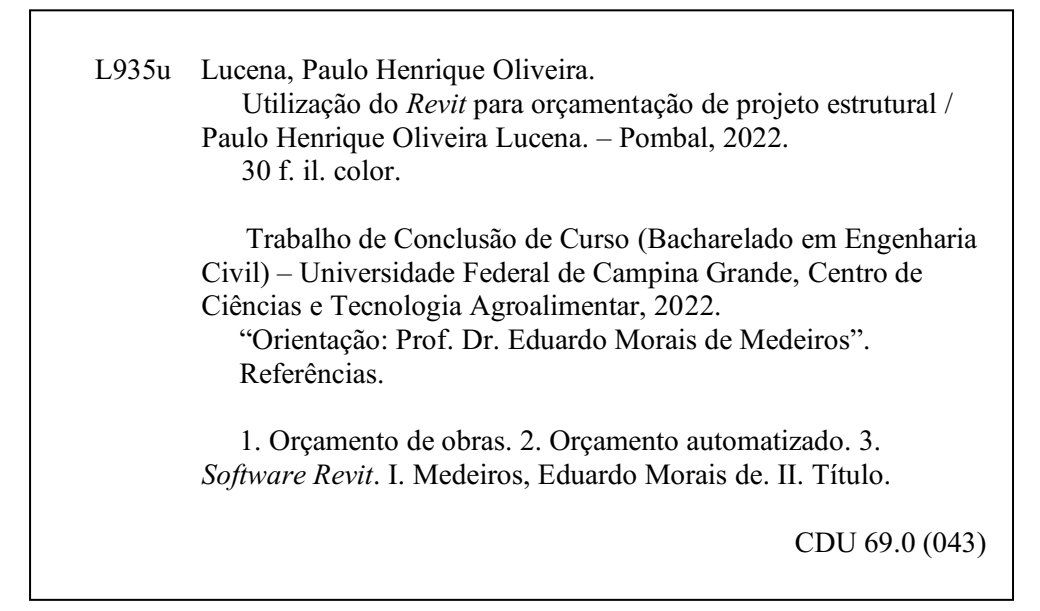

Ficha catalográfica elaborada pela bibliotecária Auxiliadora Costa (CRB 15/716)

# UNIVERSIDADE FEDERAL DE CAMPINA GRANDE CENTRO DE CIÊNCIAS E TECNOLOGIA AGROALIMENTAR UNIDADE ACADÊMICA DE CIÊNCIAS E TECNOLOGIA AMBIENTAL CURSO DE GRADUAÇÃO EM ENGENHARIA CIVIL

PARECER DA COMISSÃO EXAMINADORA DE TRABALHO DE CONCLUSÃO DE CURSO.

# PAULO HENRIQUE OLIVEIRA LUCENA

# UTILIZAÇÃO DO REVIT PARA ORÇAMENTAÇÃO DE PROJETO ESTRUTURAL

Trabalho de Conclusão de Curso do discente PAULO HENRIQUE OLIVEIRA LUCENA APROVADO em dia de mês de 2022 ano pela comissão examinadora composta pelos membros abaixo relacionados como requisito para obtenção do título de ENGENHEIRO CIVIL pela Universidade Federal de Campina Grande

Registre-se e publique-se.

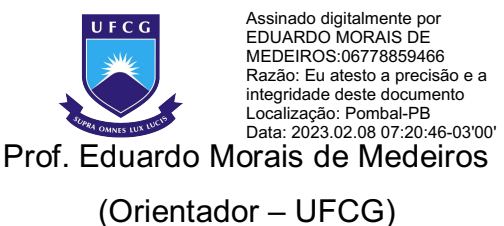

Profª. Drª. Railson de Medeiros Nóbrega Alves (Membro Interno – UFCG)

> Bruna Hélen Brito de Araújo (Membro Externo – Engenheira Civil)

*Dedico este trabalho à minha família, em especial ao meu falecido avô, que tanto sonhou em ver seu neto formado.*

## AGRADECIMENTOS

Nenhuma conquista em nossas vidas é fruto de um mérito individual. Somos além de uma construção interna, frutos das experiências, do convívio e do auxílio das pessoas que nos cercam.

- $\triangleright$  Ao grande criador do universo, Deus, por ter me permitido chegar a tanto, com saúde, paz, e todas as outras graças que minha ignorância não permite enxergar. A Ele, agradeço por todas as coisas boas e ruins, pois por causa delas absorvi as boas lições que pude.
- À minha mãe, Adenilia Oliveira Lucena, que desde sempre tanto batalha pela família e me ampara de todas as maneiras possíveis, obrigado por tanto amor e tanta dedicação;
- Ao meu pai, José Roberto Bezerra Lucena, que me ensina a ter coragem de enfrentar o mundo diariamente, não importando as condições. Ele juntamente da minha mãe, são minhas inspirações e motivos de continuar as batalhas diariamente.
- Ao meu avô Miguel Lilioso, mais uma vez, por ser um amigo ímpar, e tanto ter torcido por mim durante a graduação, esperando ansioso pelo momento de minha formatura. Tenho certeza que em qualquer plano que estiver, está vibrando por essa conquista, não só minha, mas de nossa família.
- $\triangleright$  A minha família em geral, que sempre me apoiou, me amparando em todas as circunstâncias, agradeço o apoio e a torcida;
- Aos meus amigos leais, agradeço pelos aprendizados, motivações e companheirismo de sempre;
- Ao meu orientador, prof. Eduardo Morais de Medeiros, pela paciência e pela luz no processo do desenvolvimento da dissertação;
- À Prefeitura Municipal de Catingueira, por ter me concedido estágio na Secretaria de Infraestrutura, onde adquiri bons conhecimentos na área de obras públicas, além de ter feito bons amigos de profissão.
- $\triangleright$  A mim mesmo, por nunca ter desistido após ter passado por duras batalhas durante a graduação e, mesmo diante das dificuldades, fui adiante, na espera de alcançar através da Engenharia Civil um futuro melhor para mim e minha família.
- A todos aqueles que se fizeram presentes e me auxiliaram direta ou indiretamente desde o ensino médio até o atual momento, sejam familiares, amigos saibam que todos estão guardados na memória. A vocês, meu muito obrigado!

#### UTILIZAÇÃO DO REVIT PARA ORÇAMENTAÇÃO DE PROJETO ESTRUTURAL

*USING REVIT FOR STRUCTURAL PROJECT BUDGETING* Autor, email: Paulo Henrique Oliveira Lucena, phenriq2000@hotmail.com

Orientador, email: Eduardo Morais de Medeiros, mm.edu@hotmail.com

#### RESUMO

Atualmente, a forma mais comum de se realizar orçamentos de obras inclui o uso de diversas ferramentas, incluindo o *software* de desenho junto ao *Excel*, fora a fonte de preços, que pode ser tanto online como unificado em um documento único, como o SINAPI. O objetivo deste trabalho é fazer a automatização desse processo, o quanto possível, reduzindo o tempo na elaboração do orçamento, diminuindo o número de ferramentas utilizadas e deixar o trabalho mais simples, utilizando apenas o *Revit*. Tal objetivo será possível através da criação de um *template*  do software, mediante a manipulação das tabelas de quantitativos que ele gera automaticamente à medida em que a modelagem vai sendo executada.

Palavras-chave: Orçamento. Revit. Automatização.

#### ABSTRACT

Currently, the most common way of carrying out quotations for works includes the use of several tools, including the design software together with Excel, apart from the price source, which can be either online or unified in a single document, such as SINAPI. The objective of this work is to automate this process as much as possible, reducing the time in budgeting, reducing the number of tools used and making the work simpler, using only Revit. This objective will be possible through the creation of a software template, through the manipulation of the quantitative tables that it automatically generates as the modeling is being executed.

Keywords: Budget. Revit. Automate.

O orçamento tem um papel fundamental nas obras, visto que um dos pilares da engenharia é a economia. Então, essa previsão de custos é uma das atividades preliminares ao se realizar uma obra, tendo grande importância tanto no setor privado como no público.

No setor privado, quanto mais for economizado na construção, maior será o lucro de revenda, e o orçamento deve ajudar nesse planejamento, pois é nessa etapa em que se esmiuçam todos os itens e serviços com seus respectivos preços. Um dos principais elementos que levam um construtor a ter sucesso e ter um resultado lucrativo é uma orçamentação eficiente. Do contrário, podem haver frustrações de custo e prazo, não sendo interessante superestimar ou subestimar os dados do orçamento. (MATTOS, 2006).

No setor público, é obrigatório que serviços que não sejam realizados com recursos próprios passem pelo processo de licitação, em que basicamente empresas irão dar seus lances na atividade, em que a empresa que apresentar o menor preço orçado para a realização do serviço a vence. A elaboração do orçamento é determinante do sucesso ou fracasso de uma empresa construtora ou construtor, um erro implica em imperfeições, frustrações, falta de credibilidade e prejuízos a curto e médio prazo (XAVIER, 2008).

Para efeitos de estudo da orçamentação em questão neste trabalho, foi utilizado o projeto de uma residência unifamiliar que está prevista para ser construída em 2023, na cidade de Catingueira – PB. A edificação contará, a princípio com apenas um pavimento, térreo, porém, será projetada com laje maciça de cobertura para receber um novo pavimento, posteriormente.

#### 2. JUSTIFICATIVA

Assim como em todas as obras de engenharia, tomase como princípio o interesse do construtor de que seja realizado o orçamento da maneira mais precisa possível, uma vez que o orçamento pessoal do cliente possa não arcar com imprevistos financeiros que a obra pode requerer no processo construtivo. Além disso, a construção depende dessa estimativa de custos para ser iniciada, logo o quesito rapidez possui imensa importância para a concretização do projeto.

Dessa forma, a metodologia deste referido trabalho vem viabilizar esse processo para a referida obra, e possivelmente para as demais obras em que o *template* do *Revit,* que é um modelo com estrutura pré definida do *software*, seja utilizado, evitando o vagaroso processo de coletar manualmente os custos dos serviços relacionados à execução da obra, criar uma tabela de orçamento em outro software, além de ter que detalhar os quantitativos em outra, o que é automático no *Revit,* e por fim, inserir os dados coletados.

#### 3. OBJETIVOS GERAIS E ESPECÍFICOS

#### 3.1 OBJETIVOS GERAIS

Este trabalho tem como objetivo viabilizar a realização do orçamento utilizando apenas o *software Revit* com o auxílio das tabelas de preços do SINAPI para obter automaticamente os quantitativos e, por fim, obter o custo final do sistema estrutural da edificação. Tal resultado será possível através da manipulação das tabelas e dos elementos construtivos dentro do programa.

# 3.2 OBJETIVOS ESPECÍFICOS

- Obter os valores de custo parciais dos itens do quantitativo de forma direta e automática durante a modelagem da construção;
- Determinar o custo final do sistema estrutural;
- Viabilizar a criação de um *template* do *Revit* utilizando o referido método utilizado neste trabalho, que possa ser utilizado para quaisquer outras modelagens de um projeto estrutural

## 4. MATERIAIS E MÉTODOS

#### 4.1. Materiais

Nessa elaboração de orçamento, o software *Revit*  é a principal ferramenta. Depois dele, os devidos *templates* para se modelar os projetos da edificação; famílias do Revit, que são elementos gráficos parametrizados e dotados de propriedades, dos itens necessários (geralmente já vêm nos *templates*); e por fim, o banco de custos, que foram baseados nas planilhas do SINAPI e ORSE.

#### 4.2. Métodos

Nesta seção serão considerados os passos necessários para a realização da obtenção de quantitativos e elaboração de tabelas para obter o orçamento final do Revit. O fluxograma é detalhado na Figura 1.

Figura 1 – Fluxograma da metodologia aplicada.

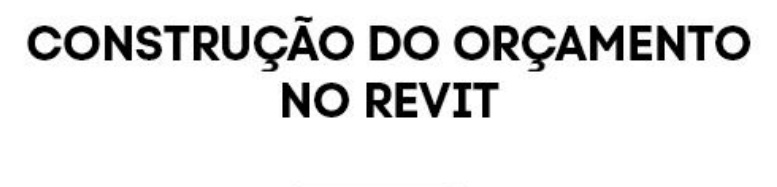

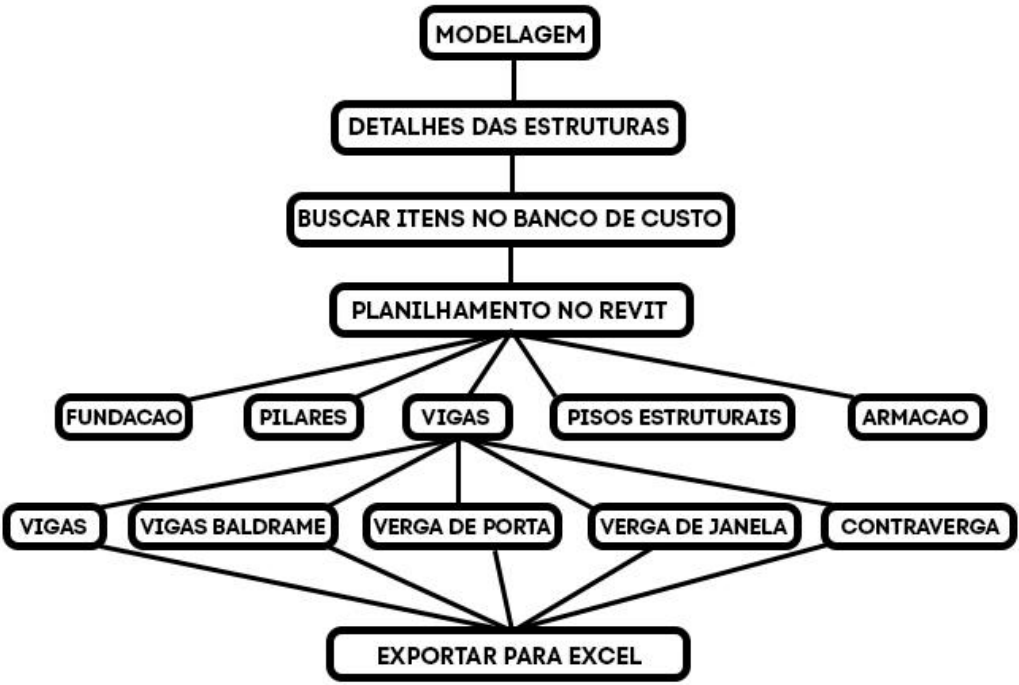

#### 4.2.1. Considerações iniciais

A primeira etapa se refere à modelagem dos itens. Cada sistema do programa possui seu próprio fluxo de trabalho, seja o arquitetônico, estrutural, hidrossanitário ou elétrico. É de suma importância o conhecimento prévio desse fluxo e seus atalhos dentro do programa, de forma a obter um quantitativo mais preciso e de forma mais rápida.

A importância da modelagem neste caso, é função da compatibilidade entre os sistemas, pois os outros sistemas influenciam diretamente no quantitativo dos itens. Quando há sobreposição de itens, é necessário um rearranjo geométrico, que depende puramente do bom senso e da experiência prática do projetista.

Além do fato da sobreposição, o modelo arquitetônico (Figura 2) é quem delimita os limites da residência, portanto, só é possível fazer uma modelagem estrutural eficiente com esse modelo em mãos. A arquitetura da edificação determina a altura dos pilares, o comprimento das vigas, vergas e contravergas, por exemplo.

Figura 2 – Modelo arquitetônico básico

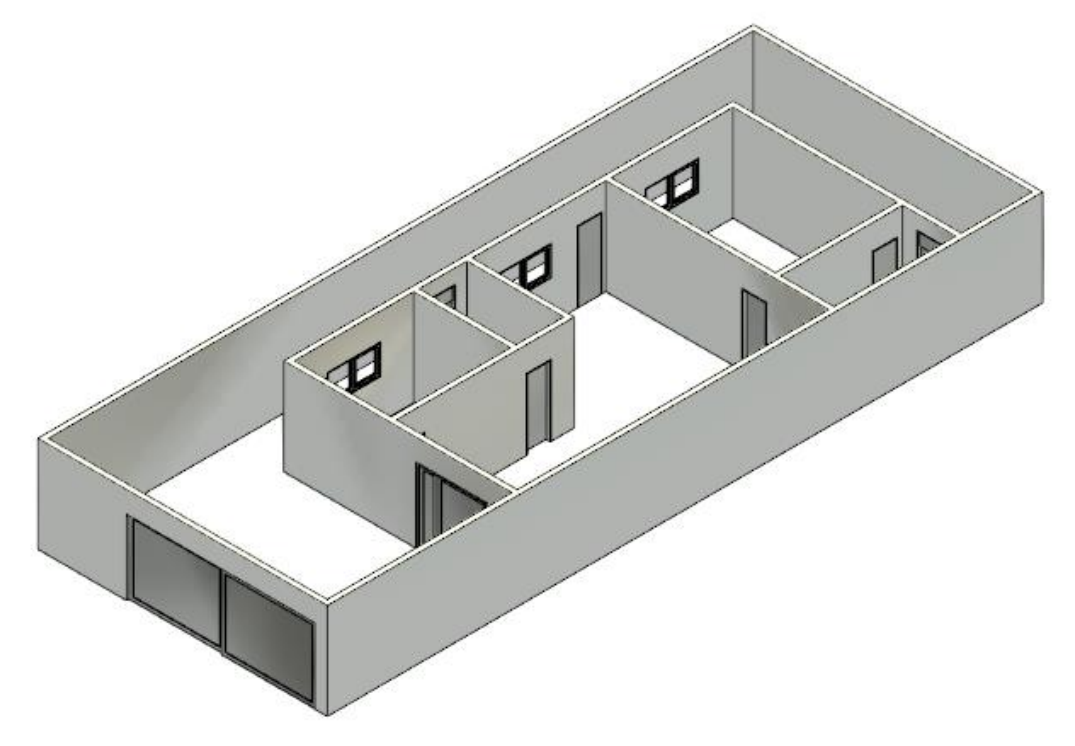

Já o hidrossanitário (Figura 3) prevê um suporte para a caixa d'água, que além do reforço em si na estrutura, necessitou de uma elevação na sua cota vertical para garantir uma maior pressão nos pontos de consumo da residência, o que exigiu a colocação de pilares e uma laje para sua acomodação.

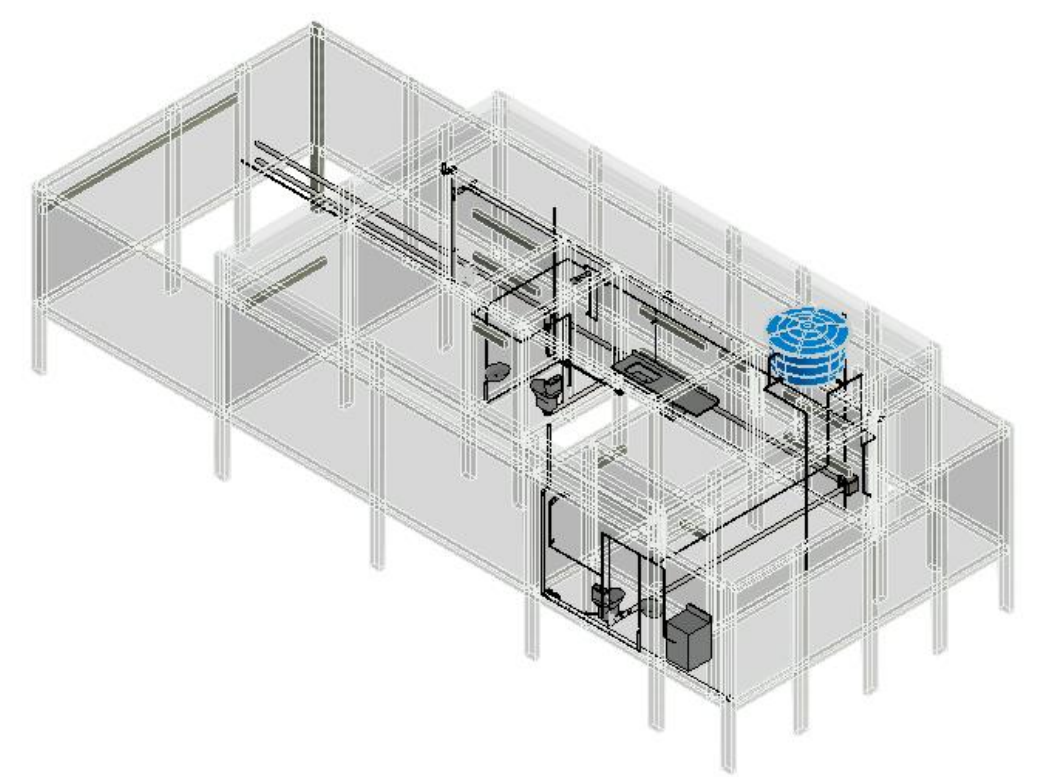

Figura 3 – Modelo do sistema hidrossanitário.

O sistema elétrico (Figura 4) pode necessitar de furos nas lajes para inserção de pontos de luz, além de que a passagem do sistema entre cômodos, assim como para o sistema hidrossanitário, precisa de uma determinada altura útil entre a laje e o forro para acomodar os sistemas, o que pode necessitar de um maior pé direito no pavimento, ou seja, aumento dos pilares.

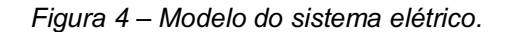

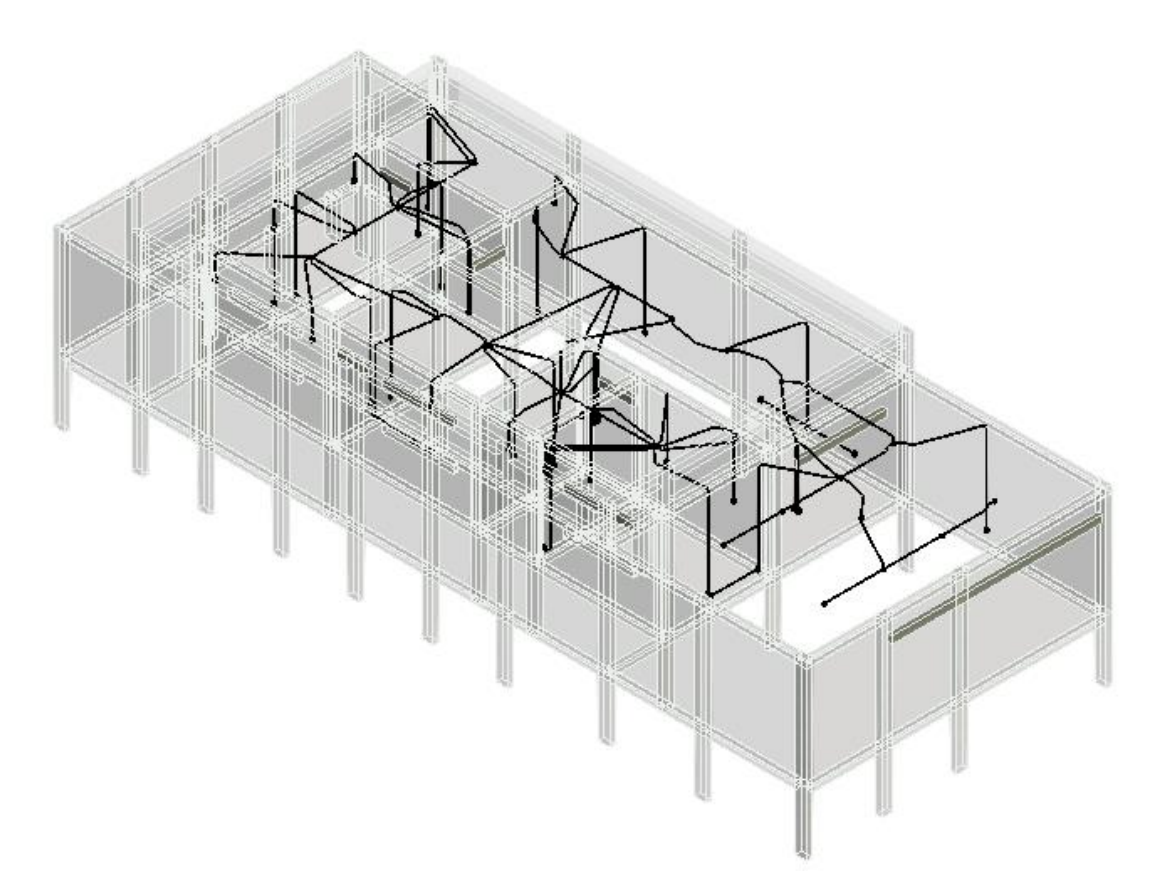

No fim das contas, essa compatibilização, que não é o foco deste referido projeto, impede também de ocorrerem surpresas indesejadas na obra, fazendo com que se faça, "gambiarras", gerando despesas e possíveis patologias futuras para a construtora.

Resumindo, os sistemas têm influências entre si, e aqui foram citados apenas alguns exemplos delas na modelagem estrutural (Figura 5), para explicar o porquê de eles serem fatores a se considerar no dimensionamento, e consequentemente no orçamento do sistema.

#### 4.3. Modelagem do sistema estrutural no Revit

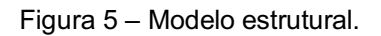

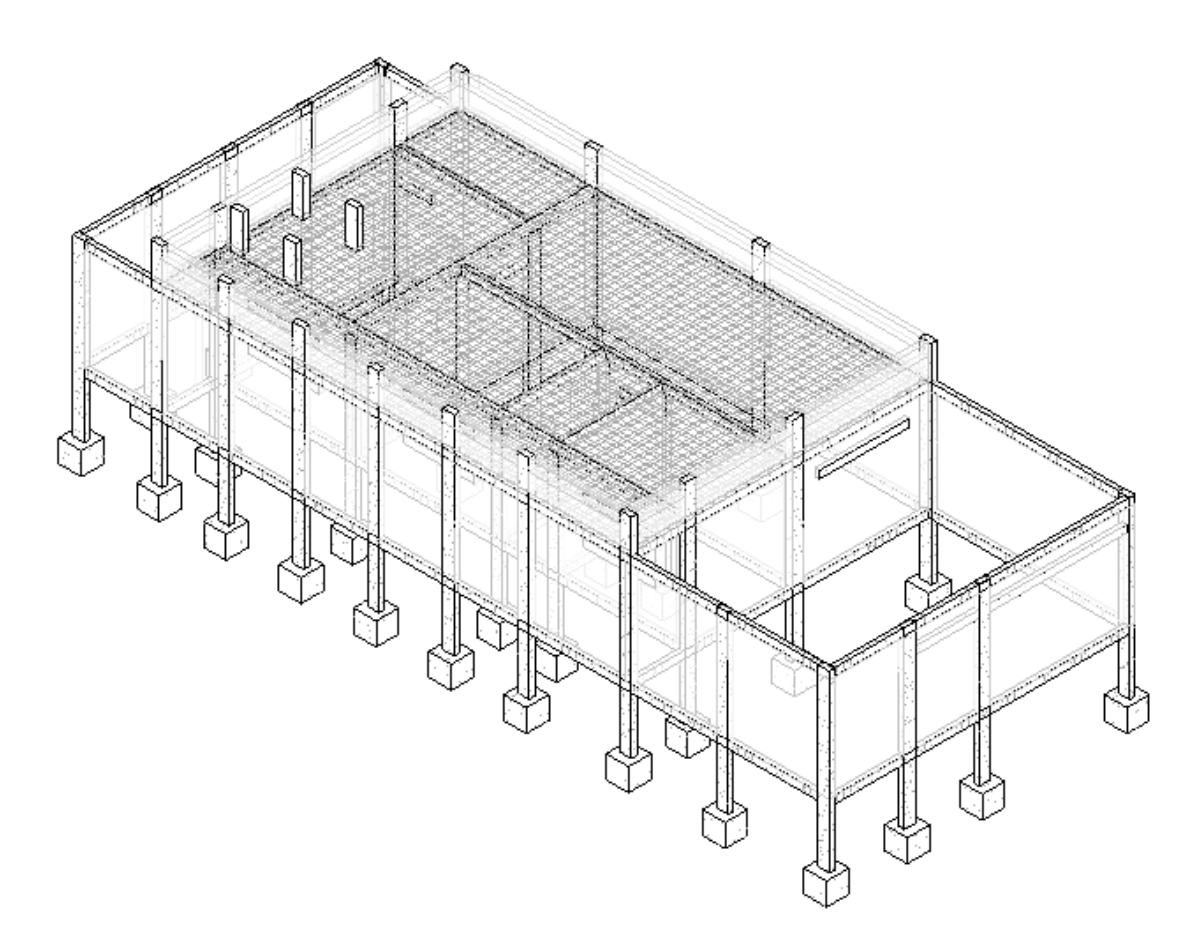

As variáveis que influenciam diretamente no orçamento da estrutura no Revit é o volume e área dos elementos, principalmente. Porém, deve-se ter em mente que quando se trata da propriedade "Área" no modelo, deve-se conferir se se trata da área da base ou da área total do elemento espacial.

No caso das vigas, o campo "Material: Área" calcula a área de todas as faces do paralelepípedo, o que não é interessante, por exemplo, para se calcular o custo total de fôrmas desse elemento, pois o item do SINAPI referente às fôrmas, que é medido em unidade de moeda por metro quadrado (R\$/m²) determina que esse quantitativo é feito de acordo com a área do elemento em contato com o concreto, ou seja, área lateral no caso de vigas baldrames e áreas inferior e laterais no caso de vigas elevadas.

Então, fica óbvio que não se pode usar o mesmo valor de área de fôrmas para esses elementos. Uma forma de dividir isso é impondo um filtro dentro das tabelas, o que será debatido mais adiante na seção "Planilhamento".

De forma a simplificar o sistema, foi utilizado apenas uma seção transversal para os elementos estruturais, sejam eles:

- $\bullet$  Pilares: 15 cm x 30 cm;
- $\bullet$  Vigas: 12 cm x 20 cm;
- Sapatas:  $60 \text{ cm} \times 60 \text{ cm}$ ;
- Laje: 12 cm de espessura.

# 4.3.1. Detalhes das estruturas

O serviço de construção de vergas e contravergas, embora sejam oriundas da mesma família de vigas e vigas baldrames, devem ser diferenciadas no modelo de alguma forma. Isso porque o custo unitário das vergas de portas, vergas de janelas e contravergas de janelas possuem custo unitário diferente, portanto não se pode atribuir o mesmo valor no campo "custo" de uma única família e utilizá-lo para todas as tabelas. A forma utilizada foi a duplicação da família no campo "Editar tipo" na aba de propriedades, sendo cada uma renomeada de uma forma diferente, como no exemplo abaixo.

- [Nome da família] Verga Porta;
- [Nome da família] Verga Janela;
- [Nome da família] Contraverga.

Dessa forma, pode-se inserir o custo unitário individualmente. Porém, é necessário lembrar que é de grande importância que se utilize a família correta nos respectivos locais.

As sapatas foram inseridas normalmente, sem nenhuma particularidade. É importante observar que foram inseridas com a profundidade mínima, de 1,50 m, como ilustrado na Figura 6.

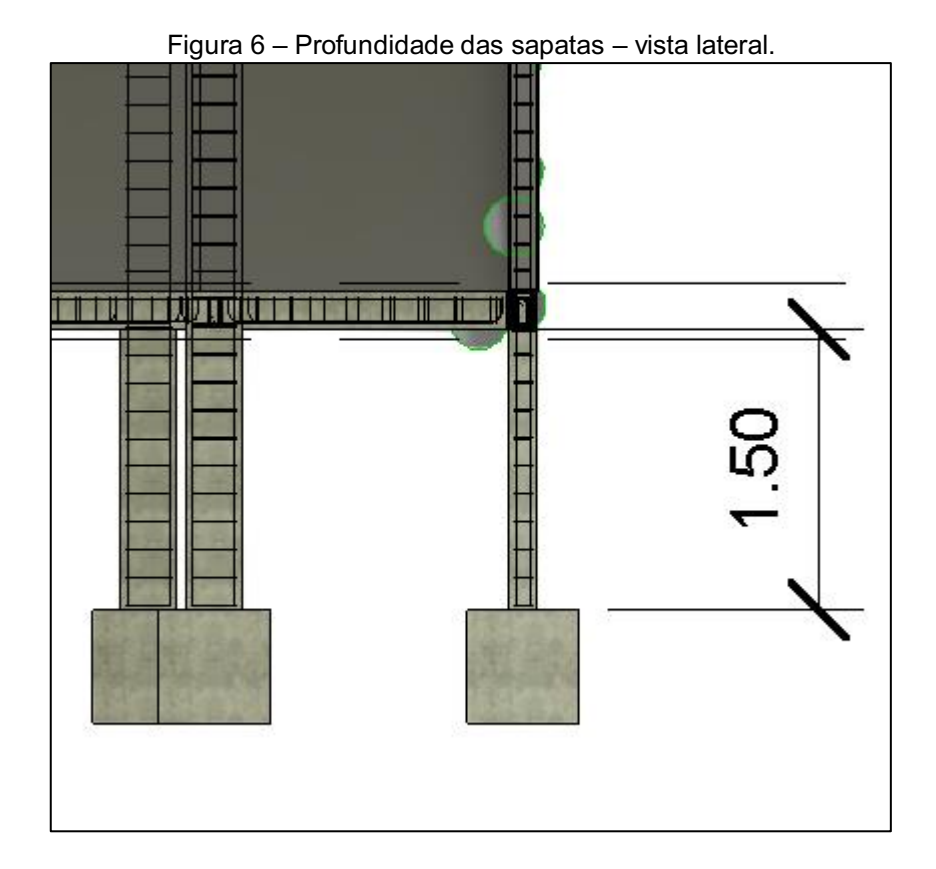

Em relação aos pilares, as seções tanto dos pilaretes das sapatas quanto da platibanda foram utilizadas as mesmas seções dos pilares da residência, lembrando que o dimensionamento não é o foco do projeto, e sim, a elaboração do orçamento dos elementos. Caso necessário criar uma nova seção de pilares ou quaisquer outros elementos estruturais, basta escolher a família correta, e se necessário pode-se "duplicar tipo" na seção de propriedades, e editar as informações que se deseja particularizar.

# 4.4. Tabela de custos utilizada

A principal fonte de custos de serviços utilizada foi o SINAPI de Setembro de 2022, sendo utilizado também o ORSE quando necessário fazer a complementação. Abaixo, na Tabela 1, estão listados na tabela os serviços, códigos e preços unitários utilizados no projeto estrutural.

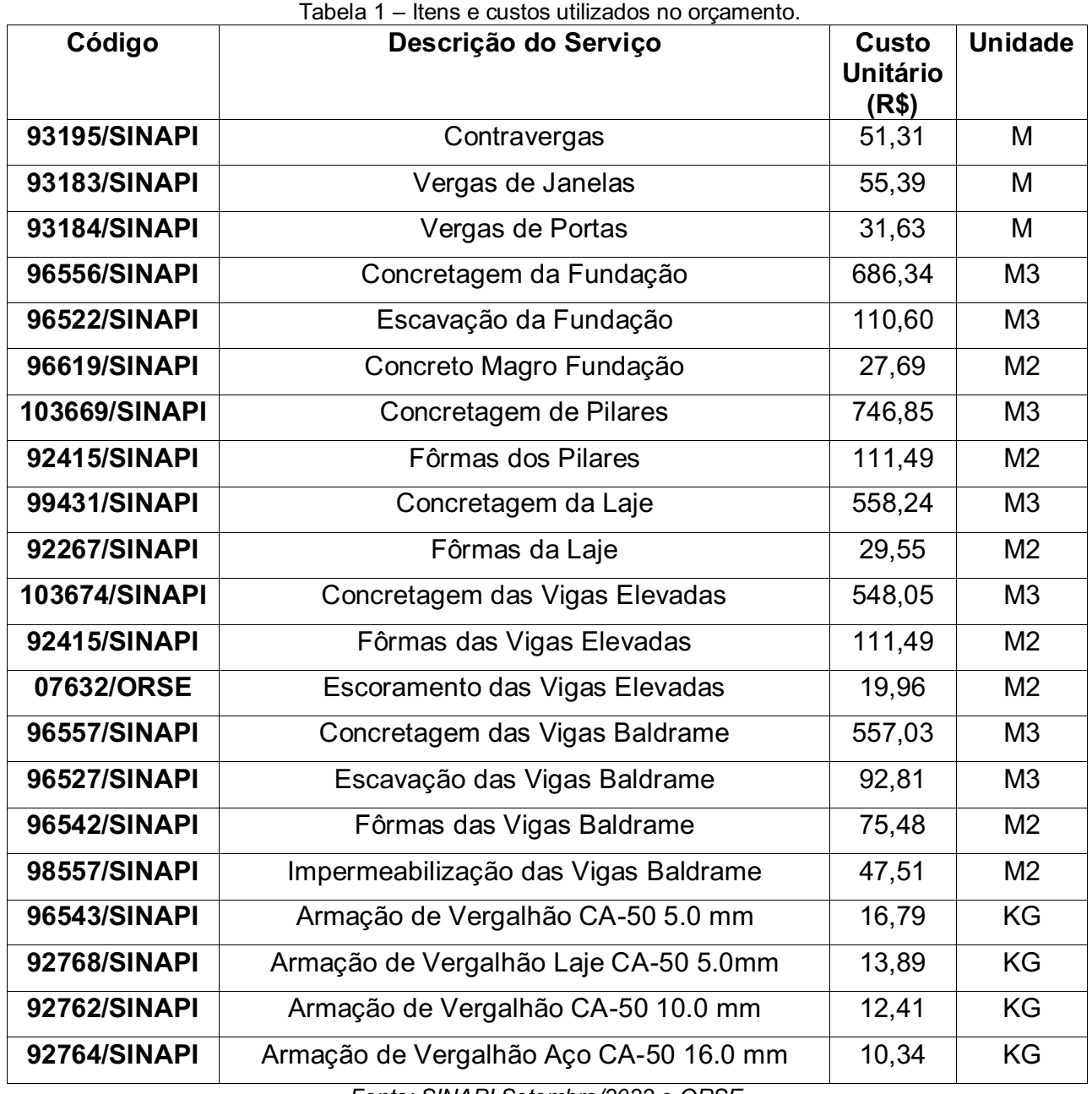

*Fonte: SINAPI Setembro/2022 e ORSE.*

## 4.5. Planilhamento no Revit

A etapa de elaboração das tabelas no Revit é feita quando se tem todo o projeto pronto pra se orçar, ou já se tem todos os elementos estruturais necessários modelados no projeto.

#### Utilização do Revit para Orçamentação de Projeto Estrutural Paulo Henrique Oliveira Lucena

O primeiro passo é para criar a tabela é criar a tabela no menu "Vista", como mostrado na Figura 7 abaixo.

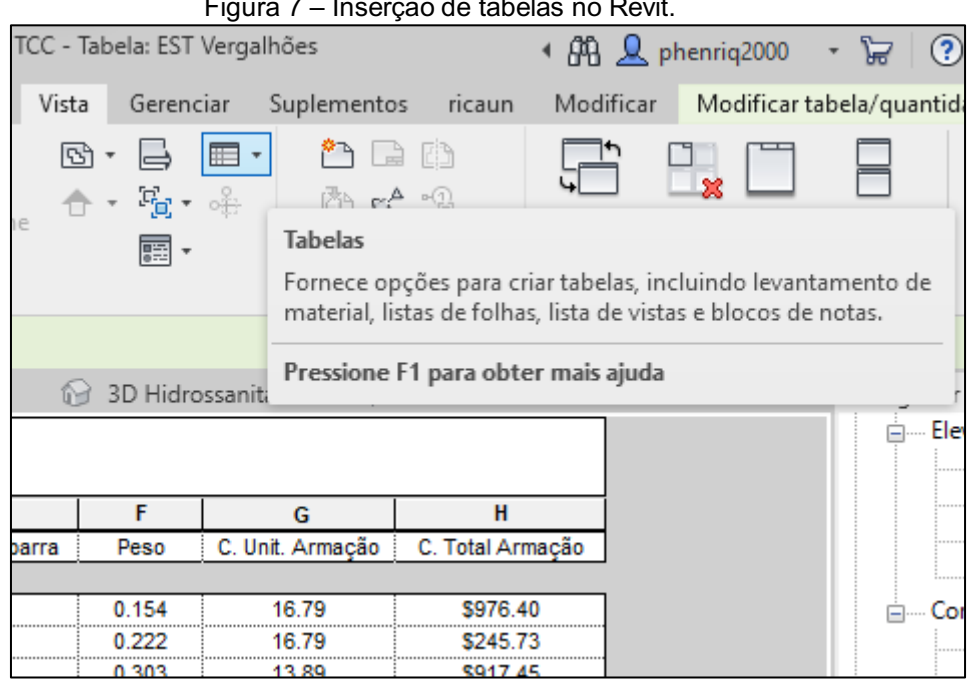

Figura 7 – Inserção de tabelas no Revit.

Posteriormente, escolhe-se uma das duas opções, "Tabela/Quantidades" ou "Levantamento de Material". A diferença entre eles é que em "Levantamento de Material", as propriedades do material podem ser inseridas diretamente nas tabelas, como a área e o volume, itens que geralmente não estão nas tabelas de quantidades.

A escolha depende da necessidade do projetista. Neste projeto específico, a maioria das tabelas foram criadas com a segunda opção, devido a maior quantidade de informações disponíveis para serem inseridas.

Após isso, aparecem opções de materiais a serem tabelados. A primeira opção é sempre de multi-categorias, e as demais, são as categorias específicas de itens. É importante saber que caso se deseje criar uma tabela com todos os itens, como de costume fazer no *Excel*, por exemplo, isso não será possível no Revit, pois a opção de multicategorias faz a intersecção de propriedades em comum a todos os materiais, ou seja, parâmetros compartilhados. Portanto, não é possível criar uma tabela com vigas e com vergalhões ao mesmo tempo, por exemplo, já que a quantidade desses materiais não é medida pela mesma unidade. A concretagem de viga utiliza o volume, enquanto a armadura é calculada mediante seu peso.

Após clicar no tipo de tabela, aparece para o usuário opções de campos a serem inseridos na tabela (Figura 8). Os campos são as células da tabela que detêm alguma informação do projeto, ou que vão ser preenchidas de forma manual posteriormente. Por padrão elas vão na parte superior da tabela, dispostas horizontalmente entre elas, mostrando a informação logo abaixo, na vertical. Portanto, é necessário segmentar o orçamento por categorias de itens dentro do Software.

Assim como na escolha do tipo de tabela, a escolha dos campos depende diretamente dos serviços e unidade de quantificação utilizados. Por exemplo, os serviços de uma viga baldrame incluem a montagem de fôrmas, concretagem e impermeabilização. Enquanto o serviço de concretagem é medido pelo volume, as demais são medidas pela área.

Porém, é necessário se atentar de antemão que o campo "Material: Área" totaliza todas as faces do elemento, o que não é interessante para quantificar as formas das vigas, por exemplo, em que se utilizam na maioria das vezes apenas as áreas laterais e inferior.

#### Utilização do Revit para Orçamentação de Projeto Estrutural Paulo Henrique Oliveira Lucena

É sempre interessante separar então, os elementos de viga e viga baldrame, pois para o mesmo parâmetro, utilizam valores diferentes.

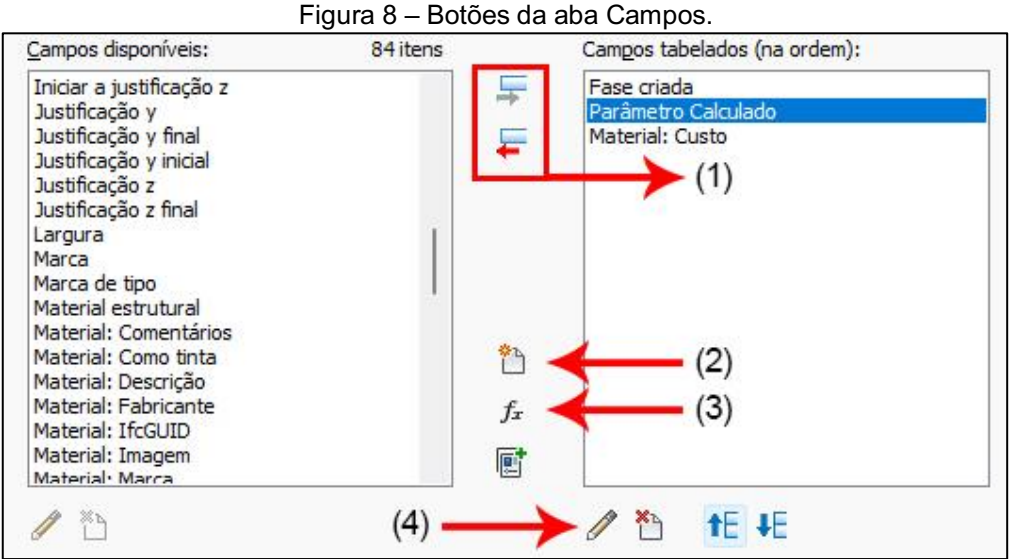

Os botões (1) na Figura 8 adicionam ou retiram campos da tabela, enquanto no botão (2) é onde se insere os campos de entrada direta na tabela. No botão (3) se insere os campos calculados, inserindo a fórmula utilizando os valores dos campos já adicionados, e no botão (4) editam-se os campos calculados.

Na necessidade de se editar algum campo automático, pode-se criar um campo calculado em (3) e selecionar o campo desejado e dividir por 1. Divide-se por 1, pois o Revit apenas calcula equações com termos de mesma unidade de medida ou entre termos com unidades de medida e unitários. Fazendo essa divisão, evita-se esse problema.

$$
Campo\ alterado = Campo\ automático/1\tag{1}
$$

Da mesma forma, quando se cria um parâmetro calculado com campos de unidades diferentes na tabela, aparece uma mensagem de erro, e é necessário utilizar do mesmo artifício da Eq. (1) para conseguir realizar o procedimento. No caso de dois campos na fórmula, basta dividir um deles pelo valor unitário.

#### 4.5.1. Fundação

Abaixo, na Tabela 2, estão listados os campos da tabela, sendo que os campos automáticos são encontrados na lista oferecida, e os calculados são inseridos e calculados manualmente.

| Campo                                      | <b>Tipo</b> |
|--------------------------------------------|-------------|
| Família e Tipo                             | Automático  |
| Espessura da base                          | Calculado   |
| Área da base                               | Calculado   |
| Elev. no levantamento topográfico superior | Automático  |
| Elev. no levantamento topográfico inferior | Automático  |

Tabela 2 – Campos utilizados na tabela de fundações.

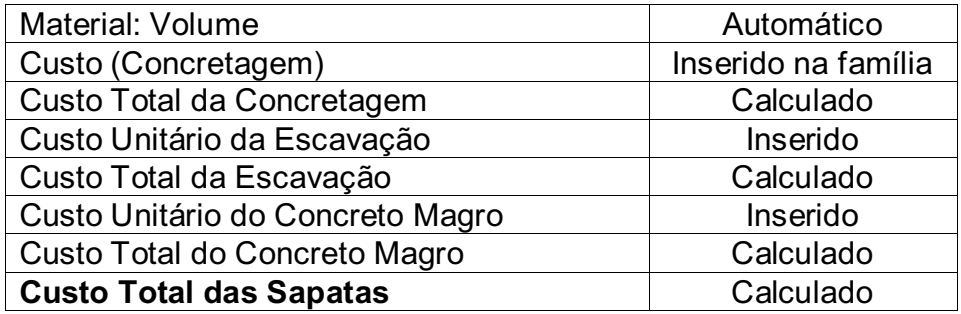

Os campos calculados para as sapatas estão descritos nas equações abaixo:

$$
Esp\_base = Elev\_top\_sup/1 - Elev\_top\_inf./1
$$
 (2)

$$
A\_base = (Material: Volume / 1) / (Esp\_base / 1)
$$
 (3)

$$
C_{\text{.}}Tot_{\text{.}}Cone = Custo / 1 * Material: Volume / 1
$$
 (4)

$$
C\_Tot\_Esc = C\_Un\_Esc / 1 * Material: Volume / 1
$$
 (5)

$$
C\_Tot\_Cmag = C\_Un\_Cmag * A\_base
$$
 (6)

$$
C\_Tot\_Sap = C\_Tot\_Conc. + C\_Tot\_Esc + C\_Tot\_Cmag
$$
 (7)

Em que as incógnitas anteriores são definidas pela Tabela 3.

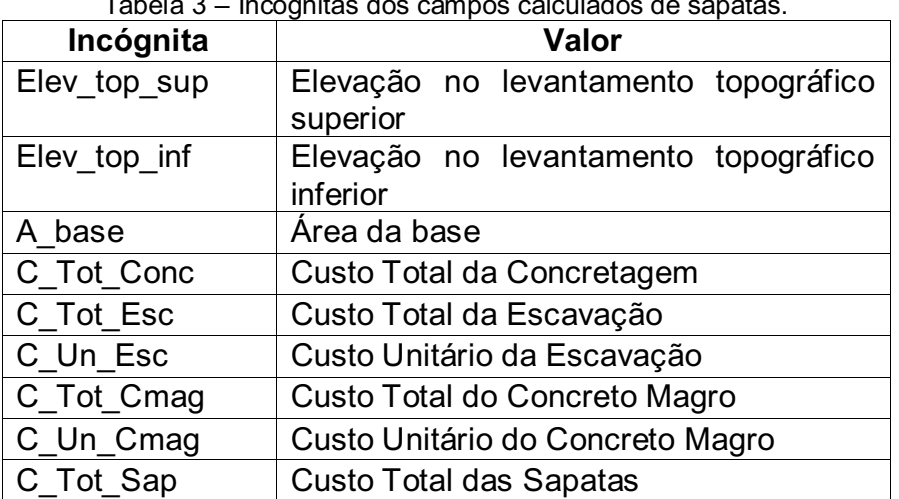

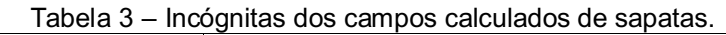

#### 4.5.2. Pilares

Abaixo, na Tabela 4, estão listados os campos da tabela, sendo que os campos automáticos são encontrados na lista oferecida, e os calculados são inseridos e calculados manualmente.

| Campo          | Tipo       |
|----------------|------------|
| Família e Tipo | Automático |
| Comprimento    | Automático |
| Largura        | Inserido   |

Tabela 4 – Campos utilizados na tabela de pilares.

Utilização do Revit para Orçamentação de Projeto Estrutural Paulo Henrique Oliveira Lucena

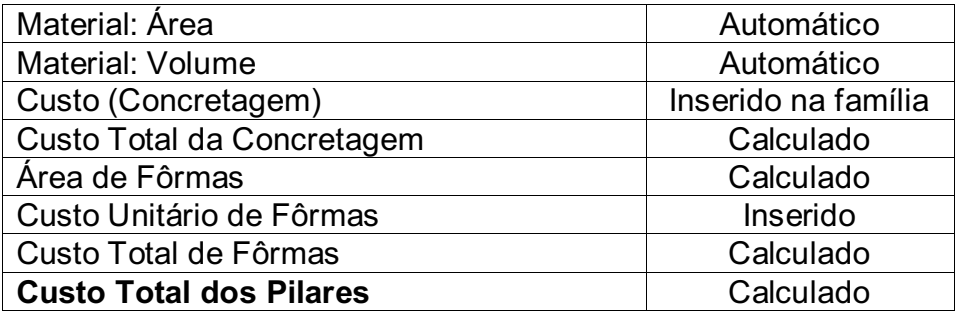

E seguem os parâmetros calculados, na forma em que estão, na parte de fórmulas em "Campos", criados através do botão (3) ilustrado na Figura 8

$$
C\_Tot\_Conc = Custo / 1 * Material: Volume / 1
$$
 (8)

$$
A_F \text{form} = Largura / 1 * Comprimento / 1 * 2 \tag{9}
$$

$$
C\_Tot\_Form = C\_Un\_Form * A\_Form
$$
 (10)

$$
C\_Tot\_Form = C\_Un\_Form * A\_Form
$$
 (11)

$$
C_{\_}Tot_{\_} = C_{\_}Tot_{\_}Cont + C_{\_}Tot_{\_} Form \tag{12}
$$

Em que as incógnitas anteriores são definidas pela Tabela 5.

| Incógnita  | <b>Valor</b>               |
|------------|----------------------------|
| C Tot Conc | Custo Total da Concretagem |
| A Form     | Área de Fôrmas             |
| C Tot Form | Custo Total de Fôrmas      |
| C Un Form  | Custo Unitário de Fôrmas   |
| C Tot Pil  | Custo Total dos Pilares    |

Tabela 5 – Incógnitas dos campos calculados de pilares.

Neste caso, o campo "Material: Área" retorna um valor indesejado, portanto é necessário inserir manualmente o campo de largura pra fazer o cálculo da área manualmente, já que o comprimento podemos obter normalmente. A inserção do campo "Largura" pode ser feita através de parâmetro calculado, pois há apenas um valor na tabela inteira. Caso haja diferentes seções, ou seja, diferentes larguras, é necessário inserir através de "Novo parâmetro", daí pode-se inserir vários valores manualmente ao longo da tabela, enquanto o parâmetro calculado é fixo.

#### 4.5.3. Pisos estruturais

Abaixo, na Tabela 6, estão listados os campos da tabela, sendo que os campos automáticos são encontrados na lista oferecida, e os calculados são inseridos e calculados manualmente.

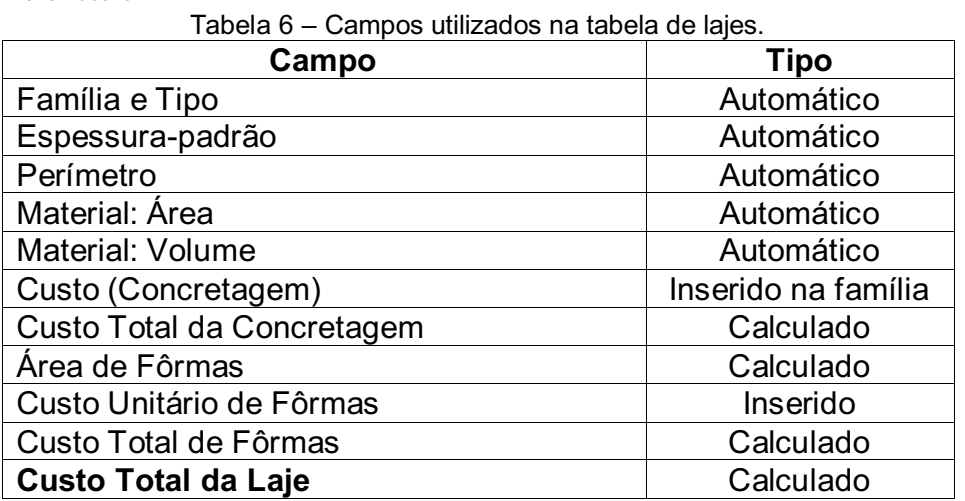

Os parâmetros calculados são:

$$
C_{\text{.}}Tot_{\text{.}}Cone = Material: Volume / 1 * Custo / 1
$$
 (13)

$$
A_Form = Material: \text{Área } / 1 + Per / 1 * [Esp_pad]
$$
\n(14)

$$
C_Un_Form = Material: \text{Area}/1 + Per / 1 * [Esp_pad]
$$
 (15)

$$
C\_Tot\_Form = C\_Un\_Form * [A\_Form (m2)] \qquad (16)
$$

$$
C\_Tot\_Laje = C\_Tot\_Form + C\_Tot\_Conc
$$
\n(17)

Em que as incógnitas anteriores são definidas pela Tabela 7.

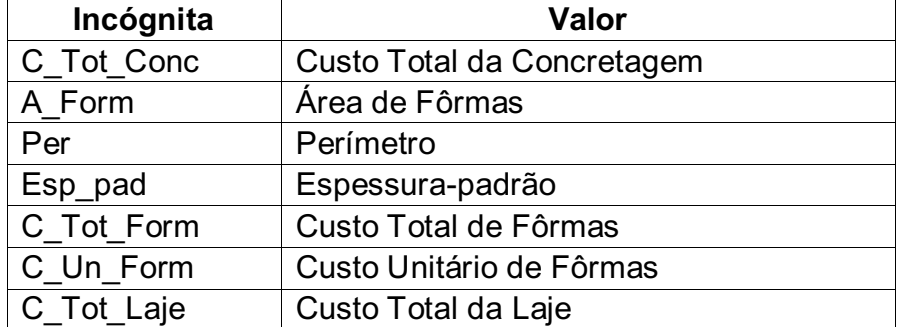

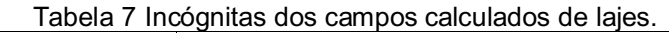

Neste caso específico das lajes, foi possível utilizar o campo "Material:Área", pois foi aferido manualmente que o valor do campo refletia exatamente o valor da área da base, somados a laje da Caixa d'Água e da edificação em si.

#### 4.5.7. Vigas

Abaixo, na Tabela 8, estão listados os campos da tabela, sendo que os campos automáticos são encontrados na lista oferecida, e os calculados são inseridos e calculados manualmente.

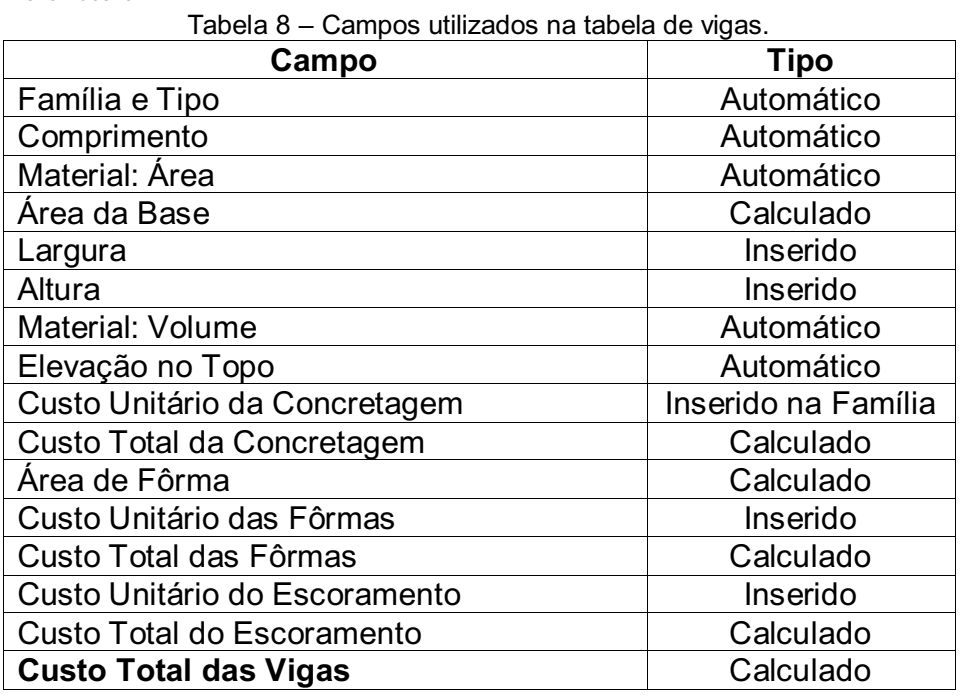

Como parâmetros calculados, tem-se:

$$
A_Base = Comprimento / 1 * Largura / 1 \qquad (18)
$$

$$
C_{\text{I}}\text{Tot\_Conc} = C_{\text{I}}\text{Un\_Conc} / 1 * \text{Material:} \text{Volume} / 1 \tag{19}
$$

$$
A_Form = (Material: \text{Área } / 1) - (\text{Área Base } / 1) \tag{20}
$$

$$
C\_Tot\_Form = [C\_Un\_Form \ (/m^2)] * A\_Form \qquad (21)
$$

$$
C\_Tot\_Escm = [C\_Un\_Escm (m^2)] * A\_Base
$$
 (22)

$$
C_{\_}Tot_{\_} = C_{\_}Tot_{\_}Cont + C_{\_}Tot_{\_} Form + C_{\_}Tot_{\_}Hom \tag{23}
$$

Em que as incógnitas anteriores são definidas pela Tabela 9.

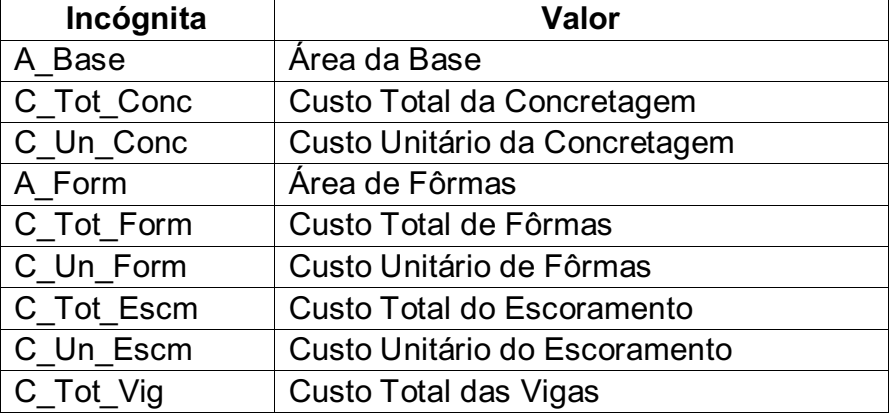

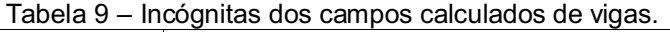

No caso das vigas, foi aferido manualmente que o campo "Material: Área" não representa a área da base, e sim, a área total do elemento espacial, portanto, para a área

das fôrmas foi necessário realizar um artifício matemático de se reduzir essa referida ár ea de 01 área da base para representar a área em contato com o concreto da viga.

Além disso, foi necessário separar as vigas elevadas das vigas baldrame através de um filtro de elevação, como ilustra a Figura 9.

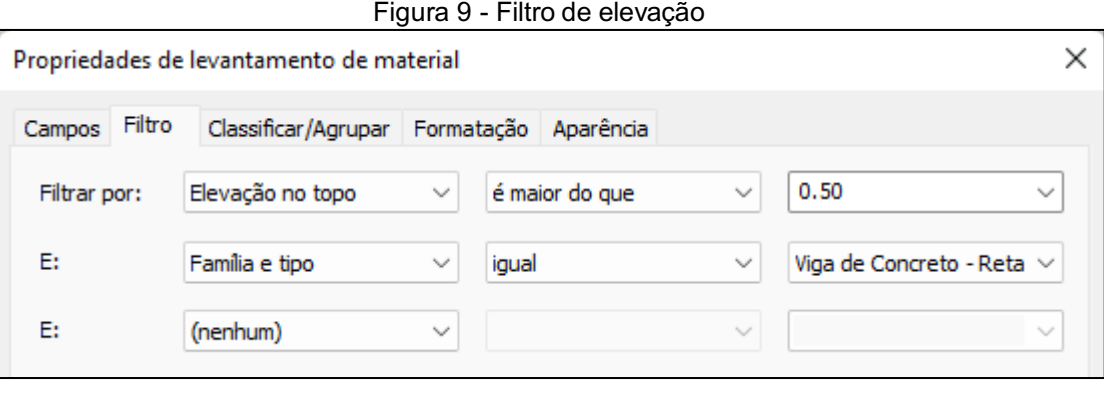

Portanto, a ideia é que todas as vigas com elevação em nível menor que 0,5 m (número arbitrário que abranja todas as vigas elevadas), sejam filtradas e apareçam na tabela, excluindo aquelas que tenham nível menor.

Além do mais, o segundo filtro, de "Família e Tipo" restringe a tabela apenas à família de vigas convencionais, excluindo as vergas e contravergas, que foram criadas como viga, mas em modelos duplicados e alterados.

## 4.5.8. Vigas Baldrame

Abaixo, na Tabela 10, estão listados os campos da tabela, sendo que os campos automáticos são encontrados na lista oferecida, e os calculados são inseridos e calculados manualmente.

| Campo                                 | <b>Tipo</b>         |
|---------------------------------------|---------------------|
| Família e Tipo                        | Automático          |
| Comprimento                           | Automático          |
| Material: Área                        | Automático          |
| Área da Base                          | Calculado           |
| Largura                               | Inserido            |
| Altura                                | Inserido            |
| <b>Material: Volume</b>               | Automático          |
| Custo Unitário da Concretagem         | Inserido na Família |
| Custo Total da Concretagem            | Calculado           |
| Elevação no Topo                      | Automático          |
| Custo Unit. de Escavação              | Inserido            |
| Custo Total de Escavação              | Calculado           |
| Área de Fôrma                         | Calculado           |
| Custo Unitário das Fôrmas             | Inserido            |
| Custo Total das Fôrmas                | Calculado           |
| Custo Unitário de Impermeabilização   | Inserido            |
| Custo Total de Impermeabilização      | Calculado           |
| <b>Custo Total das Vigas Baldrame</b> | Calculado           |

Tabela 10 – Campos utilizados na tabela de vigas baldrame.

$$
A_B \text{Base} = \text{Comprimento} / 1 * \text{Largura} / 1 \tag{18}
$$

$$
A_Form = (Material: \text{Área } / 1) - (A_Base / 1) \tag{19}
$$

$$
C_{\text{I}}\text{Tot}_{\text{L}}\text{S}\text{c} = C_{\text{I}}\text{Un}_{\text{L}}\text{S}\text{c} / 1 * \text{Material:} \text{Volume} / 1 \tag{20}
$$

$$
C_{\text{I}}\text{Tot\_Conc} = C_{\text{I}}\text{Un\_Conc} / 1 * \text{Material:} \text{Volume} / 1 \tag{20}
$$

$$
C\_Tot\_Form = [C\_Un\_Form \ (/m^2)] * A\_Form \qquad (21)
$$

$$
C_{\_}Tot_{\_} = C_{\_}Un_{\_} + (A_{\_}Form + A_{\_}Base)
$$
 (22)

$$
C_{\_}Tot_{\_} = C_{\_}Tot_{\_}
$$

Em que as incógnitas anteriores são definidas pela Tabela 11.

| Incógnita  | Valor                               |
|------------|-------------------------------------|
| A Base     | Area da Base                        |
| A Form     | Área de Fôrmas                      |
| C_Tot_Esc  | Custo Total da Escavação            |
| C Un Esc   | Custo Unitário da Escavação         |
| C_Tot_Conc | Custo Total da Concretagem          |
| C Un_Conc  | Custo Unitário da Concretagem       |
| C_Tot_Form | Custo Total de Fôrmas               |
| C Un Form  | Custo Unitário de Fôrmas            |
| C_Tot_Imp  | Custo Total de Impermeabilização    |
| C Un Imp   | Custo Unitário de Impermeabilização |
| C Tot Vigb | Custo Total das Vigas Baldrame      |

Tabela 11 – Incógnitas utilizadas nos campos de vigas baldrame.

E como filtro, temos a definição pela Figura 10.

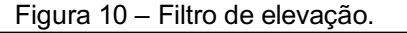

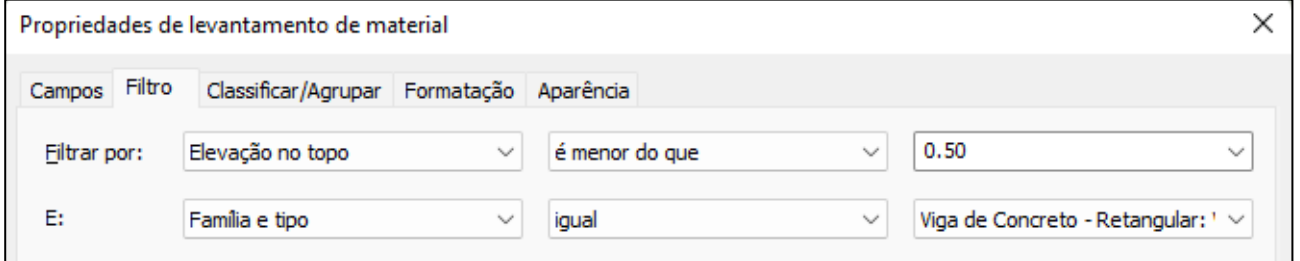

Dessa forma, aparecem apenas as vigas localizadas a nível menor que 0.5 m, ou seja, as vigas baldrames.

#### 4.5.9. Contravergas

Abaixo, na Tabela 12, estão listados os campos da tabela, sendo que os campos automáticos são encontrados na lista oferecida, e os calculados são inseridos e calculados manualmente.

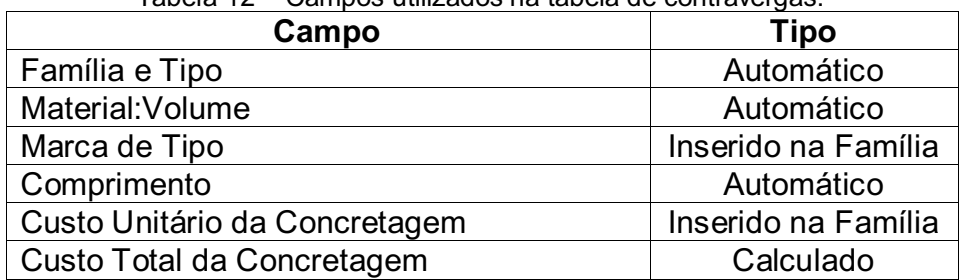

Tabela 12 – Campos utilizados na tabela de contravergas.

Como campo calculado:

**C. Total Concretagem** = 
$$
Custo * Comprimento / 1 m
$$
 (24)

Temos como incógnita o definido na Tabela 13.

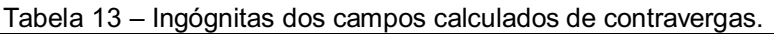

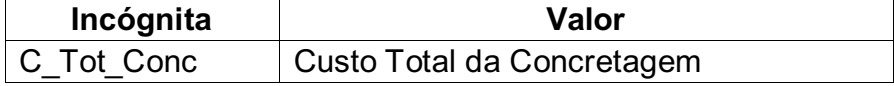

#### 4.5.10. Vergas de Janelas

Abaixo, na Tabela 14, estão listados os campos da tabela, sendo que os campos automáticos são encontrados na lista oferecida, e os calculados são inseridos e calculados manualmente.

| Campo                         | Tipo                |
|-------------------------------|---------------------|
| Família e Tipo                | Automático          |
| Material: Volume              | Automático          |
| Marca de Tipo                 | Inserido na Família |
| Comprimento                   | Automático          |
| Custo Unitário da Concretagem | Inserido na Família |
| Custo Total da Concretagem    | Calculado           |

Tabela 14 – Campos utilizados na tabela de janelas.

Como campo calculado:

$$
C_{\text{Tot\_Conc}} = Custo * Comprimento / 1 m \tag{25}
$$

A incógnita utilizada é definida na Tabela 15.

Tabela 15 – Incógnitas utilizadas nos campos calculados de vergas de janelas.

| Incógnita  | Valor                      |
|------------|----------------------------|
| C Tot Conc | Custo Total da Concretagem |

E como filtro, foi definido como explícito na Figura 11.

Utilização do Revit para Orçamentação de Projeto Estrutural Paulo Henrique Oliveira Lucena

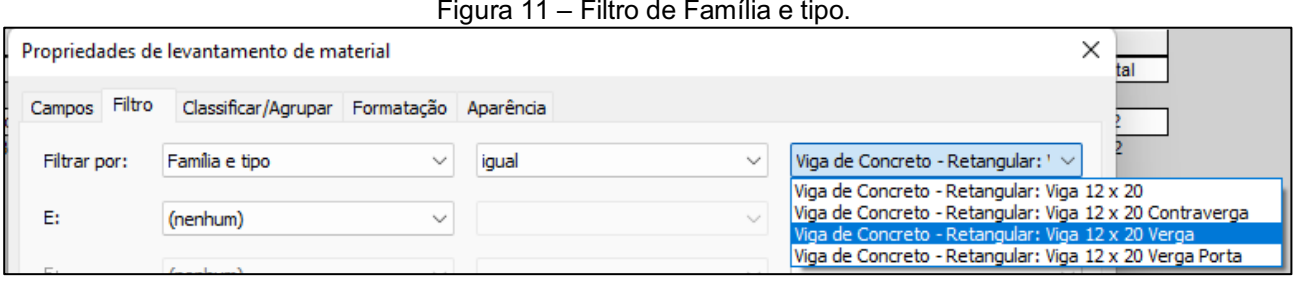

#### 4.5.11. Vergas de Portas

Abaixo, na Tabela 16, estão listados os campos da tabela, sendo que os campos automáticos são encontrados na lista oferecida, e os calculados são inseridos e calculados manualmente.

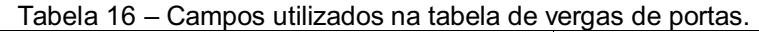

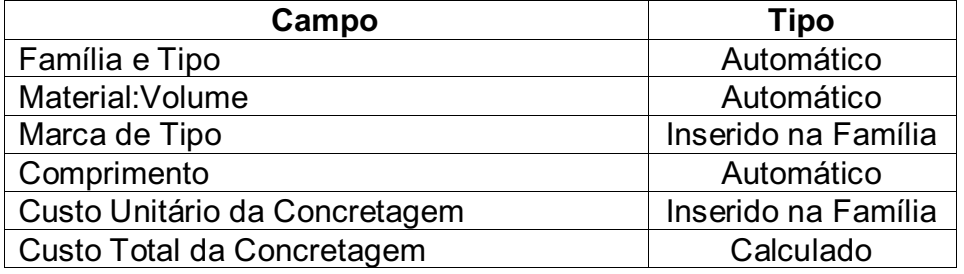

Como campo calculado:

#### **C. Total Concretagem = Custo \* Comprimento / 1 m** (25)

A incógnita utilizada é definida na Tabela 17.

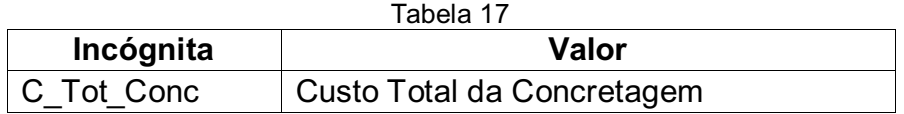

E como filtro, foi feito como ilustrado na Figura 13.

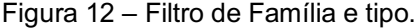

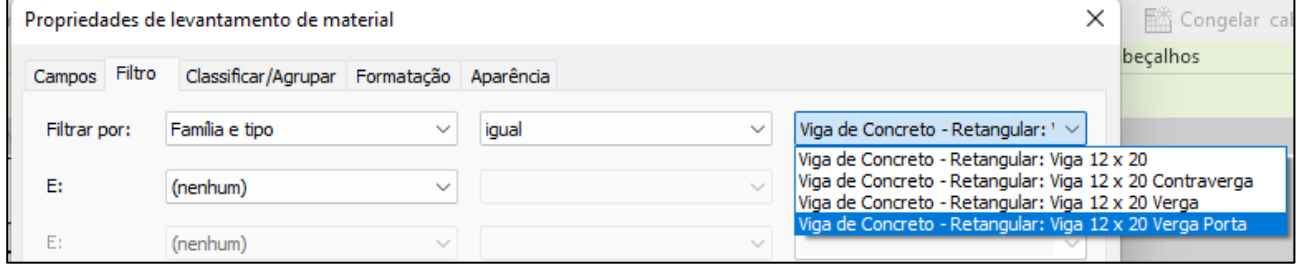

#### 4.5.12. Vergalhões

Abaixo, na Tabela 18, estão listados os campos da tabela, sendo que os campos automáticos são encontrados na lista oferecida, e os calculados são inseridos e calculados manualmente.

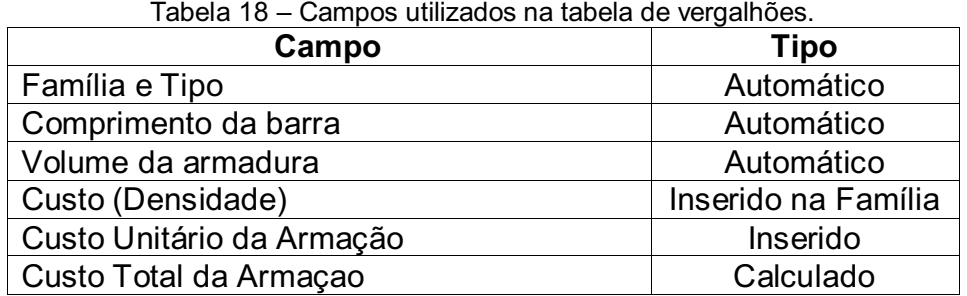

Em que:

$$
C_{\_}Tot_{\_} = C_{\_}Unit_{\_}Arm/1 * L_{\_}bar/1 * Peso
$$
 (26)

Em que as incógnitas anteriores são definidas na Tabela 19.

Tabela 19 – Incógnitas dos campos calculados das armações com vergalhão.

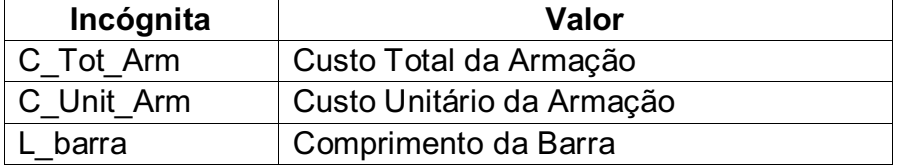

Pode-se observar que o campo "custo" foi utilizado para se inserir a densidade da barra de aço, e não o custo em si. Trata-se de um artifício dentro do software, pois não é necessário se atrelar exatamente o custo nesse campo, mas qualquer valor que possa ser agregado à família em questão, e no caso, foi utilizado a densidade das barras.

A partir de então, foi criado um "Novo parâmetro", em que este pode ser alterado na mesma coluna várias vezes, ao contrário de um parâmetro calculado, e daí foi inserido o custo unitário (Kg)

#### 5. RESULTADOS E DISCUSSÕES

Os resultados obtidos revelam uma boa capacidade potencial de se utilizar o Revit para extrair quantitativos da modelagem e realizar o orçamento, porém ainda depende bastante da habilidade do projetista não só como como engenheiro civil, mas também como usuário do software.

Por exemplo, ao usar o software da forma intuitiva, nas propriedades do material é bem provável que se use o campo "custo" do material como local de entrada de dados de custo unitário do item, pois é um campo que atrela a informação a todos os materiais dessa família no Revit.

Sendo mais específico, caso seja inserido, por exemplo no campo "custo" da família de conduítes o valor de R\$ 7,43 (SINAPI, 2022), esse valor vai se repetir no material sempre que se faça modelagem com o mesmo, ou se crie um levantamento de materiais.

Utilização do Revit para Orçamentação de Projeto Estrutural Paulo Henrique Oliveira Lucena

Porém, nada impede o projetista, por exemplo, de se aproveitar da propriedade do campo para inserir outras informações que não sejam exatamente o custo do material, como por exemplo, a densidade de uma barra de aço CA-50 ou CA-60, que é a variável que determina diretamente o preço do material, pode-se optar por inserir seu valor ao material nas propriedades e seu custo diretamente na tabela.

Outro fator primordial na execução do orçamento dentro do software é prever todos os serviços que englobam determinadas partes da construção, como no caso da viga, em que se pode acabar inserindo os custos da concretagem e da utilização de fôrmas, mas esquecer das escoras, que se trata de um item a parte. Portanto, a visão sistêmica é essencial. Além de que é imprescindível o prévio conhecimento dos itens e descrições do banco de preços que for utilizado.

#### 5.1 Sapatas

A obtenção dos custos das sapatas envolveu a utilização do cruzamento dos dados entre os custos da concretagem e da escavação com o volume do elemento geométrico, que no caso é um cubo (60 cm x 60 cm x 60 cm). Já os dados das áreas foram utilizados para calcular o concreto magro, que possui valor fixo para cada espessura de concreto.

Os dados obtidos incluem apenas um único modelo de sapata para facilitar o entendimento, porém, quaisquer outros elementos de sapatas utilizando a sapata em um projeto real poderiam entrar na tabela utilizando filtro de família.

Com isso, obtemos o custo final das sapatas, de R\$ 5.827,44, como indica a Tabela 20.

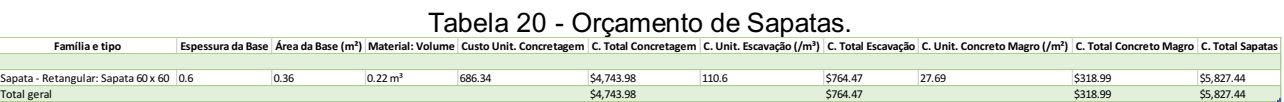

#### 5.2 Pilares

O resultado na tabela dos pilares envolve o orçamento tanto dos pilares quanto dos pilaretes da fundação e da platibanda, o que se justifica por terem basicamente os mesmos itens, a única diferença é a dimensão deles que costumam se diferenciar eventualmente na obra. Neste caso, basta duplicar o tipo do pilar, alterar suas dimensões em "editar tipo" e utilizar um filtro de família na tabela para ele ser considerado separadamente na tabela. Neste caso, foi utilizada apenas uma dimensão de pilares.

Com isso, obtemos o custo final dos pilares, de R\$ 17.070,31, como indica a Tabela 21.

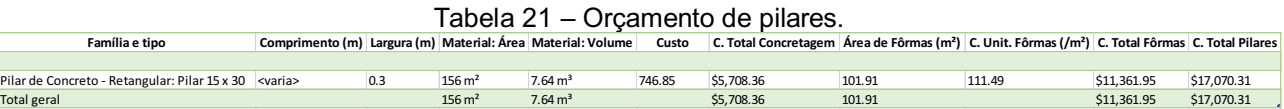

#### 5.3 Pisos Estruturais

Os pisos estruturais (lajes) incluem a laje de cobertura da edificação, assim como a laje da Caixa d'Água. Assim como para os demais itens, caso necessário separar por diferentes dimensões, é possível fazer através da duplicação da família e alteração da dimensão da espessura em "editar tipo", além de filtrar a tabela por família.

Com isso, obtemos o custo final dos pisos estruturais, de R\$ 10.421,17, como indica a Tabela 22.

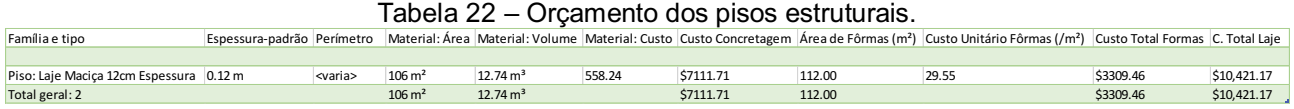

#### 5.4 Vigas, vigas baldrame, vergas de janelas, vergas de portas e contravergas

Os elementos de vigas incluem no geral todos os elementos lineares de concreto, como as vigas baldrames, vergas e contravergas. Portanto, é necessário fazer essa diferenciação não somente pelas dimensões, que podem ser diferentes, porém, pelo item do banco de custos que é diferente. Dessa maneira, não faz sentido unificar esses elementos em uma única tabela para utilizarem o mesmo custo unitário dos serviços. Tal equívoco levaria a um erro de orçamentação.

A referida tabela foi diferenciada por através da duplicação da família, sendo alterado seu nome para poder ser filtrada nas tabelas de forma mais adequada. Tal procedimento serviu para diferenciar vigas, vergas e contravergas, porém não as baldrames. Isso porque é mais fácil fazer essa diferenciação através de um filtro de elevação, arbitrando-se um valor entre o nível da viga baldrame e a próxima viga. Para o caso, foi utilizado o valor de 50cm.

Aplicandose esse filtro de elevação, a tabela considera todas as vigas acima de 50 cm como vigas normais. Já em outra tabela, fazendo-se o filtro inverso, todas abaixo de 50 são consideradas viga baldrame. É necessário salientar que além do filtro de elevação, há o filtro de família para diferenciar vergas e contravergas, particularizadas pelo processo referido anteriormente, ou seja, duplicação e mudança de nome.

Os custo total de vigas encontrados foram de R\$ 7.765,28 (Tabela 23); vigas baldrame, R\$ 4.925,28 (Tabela 24); contravergas, R\$ 292,47 (Tabela 25); vergas de janelas, R\$ 315,72 (Tabela 26); vergas de portas, R\$ 369,75 (Tabela 27).

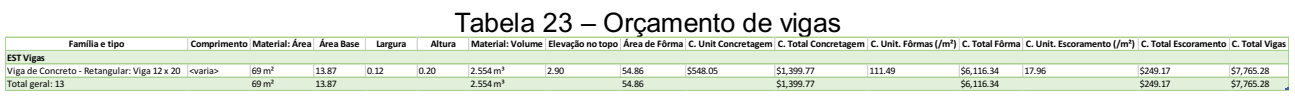

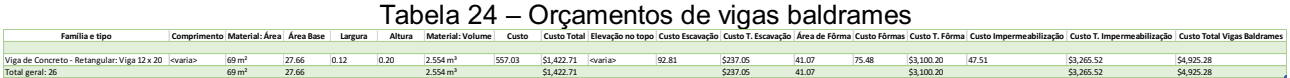

#### Tabela 25 – Orçamento de contravergas

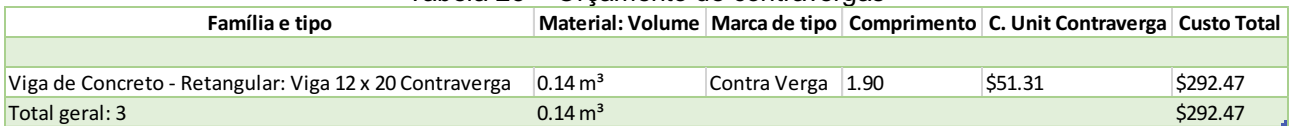

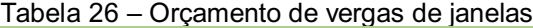

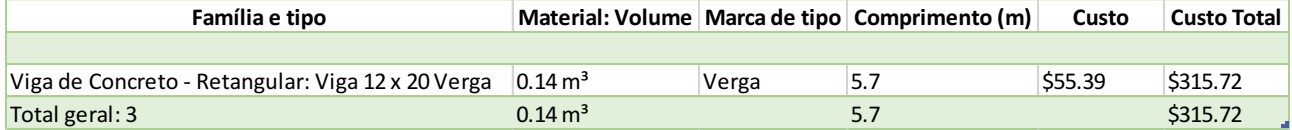

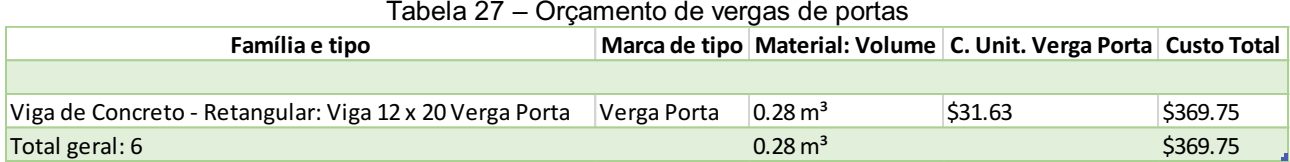

#### 5.5 Armação

O resultado das tabelas de armação pode ser prejudicado não pelo processo adotado em si, mas pela carência de informações a respeito dos custos unitários de armação de elementos em concreto armado com vergalhões de bitolas diferentes. Dessa forma, em caso de ausência da informação para o diâmetro adotado, optou-se por utilizar o maior preço unitário para os itens de armação com outros diâmetros, desde que, claramente, houvesse a informação de seu preço tabelado.

Verificou-se principalmente a ausência de valores no mercado para o aço CA-60.

O custo total da armação encontrado foi de R\$ 8.955,20 (Tabela 28).

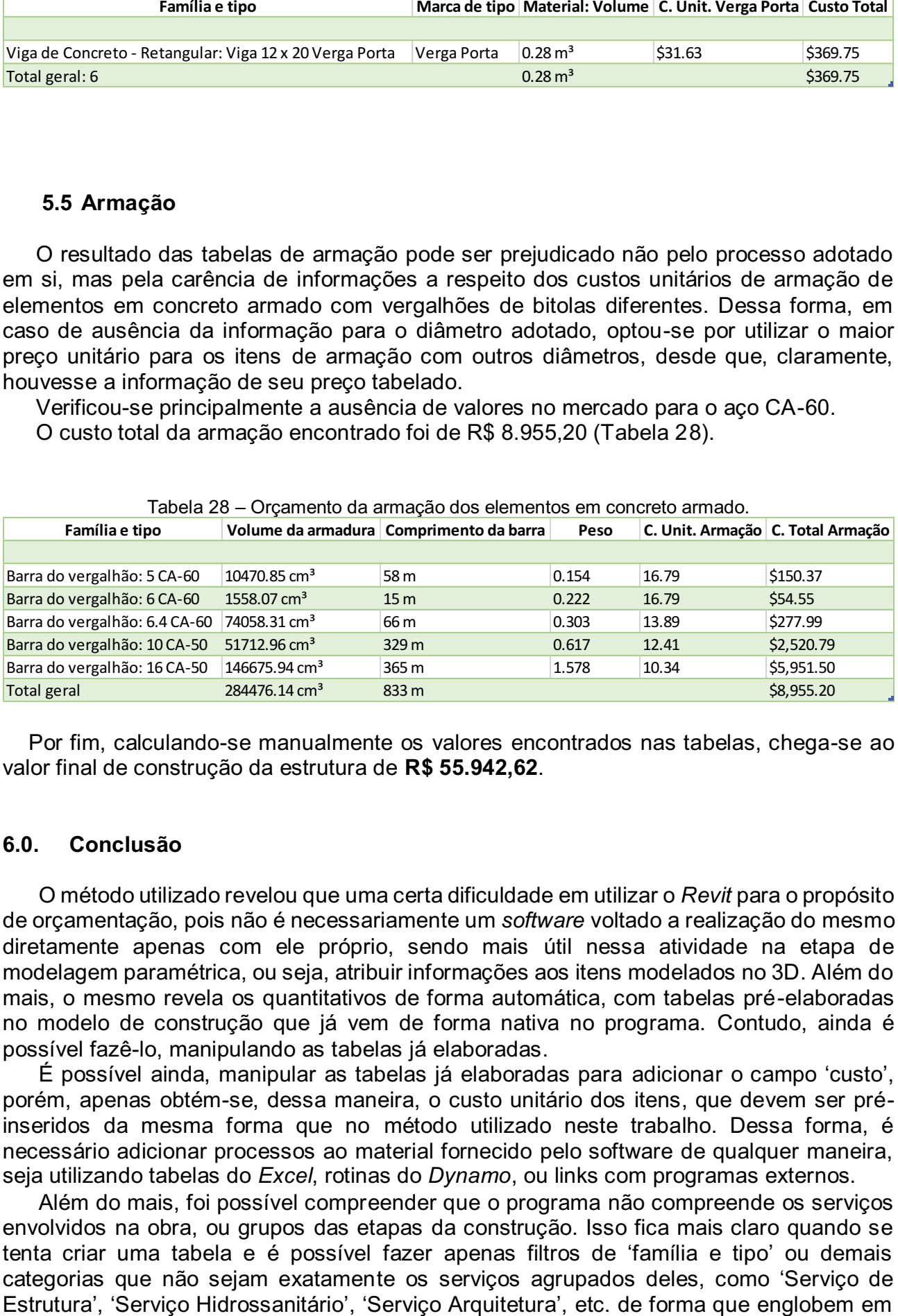

Por fim, calculando-se manualmente os valores encontrados nas tabelas, chega-se ao valor final de construção da estrutura de R\$ 55.942,62.

#### 6.0. Conclusão

O método utilizado revelou que uma certa dificuldade em utilizar o *Revit* para o propósito de orçamentação, pois não é necessariamente um *software* voltado a realização do mesmo diretamente apenas com ele próprio, sendo mais útil nessa atividade na etapa de modelagem paramétrica, ou seja, atribuir informações aos itens modelados no 3D. Além do mais, o mesmo revela os quantitativos de forma automática, com tabelas pré-elaboradas no modelo de construção que já vem de forma nativa no programa. Contudo, ainda é possível fazê-lo, manipulando as tabelas já elaboradas.

É possível ainda, manipular as tabelas já elaboradas para adicionar o campo 'custo', porém, apenas obtém-se, dessa maneira, o custo unitário dos itens, que devem ser préinseridos da mesma forma que no método utilizado neste trabalho. Dessa forma, é necessário adicionar processos ao material fornecido pelo software de qualquer maneira, seja utilizando tabelas do *Excel*, rotinas do *Dynamo*, ou links com programas externos.

Além do mais, foi possível compreender que o programa não compreende os serviços envolvidos na obra, ou grupos das etapas da construção. Isso fica mais claro quando se tenta criar uma tabela e é possível fazer apenas filtros de 'família e tipo' ou demais categorias que não sejam exatamente os serviços agrupados deles, como 'Serviço de

#### Utilização do Revit para Orçamentação de Projeto Estrutural Paulo Henrique Oliveira Lucena

cada uma delas todos os itens referentes a eles. Por exemplo, o 'Serviço de Estrutura' teria em sua tabela única as vigas, os pilares, pisos estruturais, fundação e a armação de aço. Pelo contrário, é possível obter apenas esses itens de forma separada, cabendo ao usuário do *Revit* organizar essas informações em outro programa.

O método utilizado revela um bom potencial para a realização da previsão de custos. Alguns pontos negativos são que itens diferentes devem ser ajustados manualmente nas suas propriedades, sendo inserido seu custo unitário manualmente, caso necessário. O projeto de orçamento talvez não necessite de grandes mudanças de tipos de itens, uma vez em que quase tudo se resume basicamente aos cinco itens citados no parágrafo anterior, requerendo mudanças apenas nas suas dimensões quando necessário, porém, é um ajuste que pode ser feito rapidamente durante a modelagem, como citado na etapa de "métodos" deste artigo. Não se pôde prever como seria esse problema em relação aos outros projetos, pois possuem uma variedade qualitativa diferente dos itens, e o escopo desse trabalho é apenas a estrutura.

Outro ponto negativo é a elaboração da estrutura das tabelas, que possui uma curva de produtividade gradativa, e caso seja a primeira experiência do usuário com essa manipulação de tabelas, pode ser demorada a princípio. Porém, após a criação da mesma, é possível usála como *template* e fazer a compatibilização dos projetos nele. Ou seja, a parte bruta do processo é feita apenas uma vez. Além disso, após obter separadamente os itens orçados, o preço final da estrutura deve ser calculado manualmente, visto que não é possível aproveitar a informação separada dos custos das tabelas para realizar esse cálculo final. Mas, não é uma etapa demorada de ser feita.

É importante salientar que como os custos unitários são inseridos de forma manual de acordo com os bancos de custos utilizados, é necessário mantê-los atualizados quando houver uma atualização dos mesmos. Dependendo de qual tipo projeto será utilizado, a quantidade de itens a serem atualizados pode ser grande, ou não. Como exemplo, o SINAPI é atualizado mensalmente, então, como sugestão para empresas de médio a grande porte, podese terceirizar esse serviço para os estagiários do setor, de forma que não comprometa a plena produtividade do engenheiro civil, caso o mesmo vá realizar a modelagem e orçamentação, é claro.

Por fim, como pontos positivos, é de conhecimento que após o primeiro projeto após a montagem do *template* a produtividade da elaboração do orçamento com certeza será maior, visto que de trabalhos manuais haverá apenas as mudanças manuais requeridas de acordo com a particularidade de cada projeto e a reunião dos custos finais dos sub-serviços em separado e soma-los para obter o resultado final. Embora não seja possível estimar com certeza a economia de tempo do método, não é difícil perceber que pelo fato de várias etapas da orçamentação manual serem suprimidas, a orçamentação será bem mais ágil.

## 7.0. REFERÊNCIAS BIBLIOGRÁFICAS

MATTOS, Aldo Dórea. Como preparar orçamento de obras. 1ª ed. São Paulo: PINI, 2006.

XAVIER, Ivan. Orçamento, planejamento e custos de obras. 1ª ed. São Paulo: FUPAM, 2008.

GUIMARÃES, Denio. Revit III - F-17 - Tabelas: Fórmulas e Condições (IF). YouTube. Disponível em: <https://youtu.be/HgTkuXgf4BI>. Acesso em 18 de ago. 2022.

FEDERAL, Caixa Econômica. SINAPI – Índice da Construção Civil. Brasil, Governo Federal. Disponível em:

<https://www.caixa.gov.br/site/Paginas/downloads.aspx#categoria\_652>. Acesso em 18 de ago. 2022.

PÚBLICAS, Departamento Estadual de Habilitação e Obras Públicas. ORSE – Orçamento de Obras de Sergipe. Disponível em:

<http://orse.cehop.se.gov.br/servicosargumento.asp>. Acesso em 17 de ago. 2022.

TISAKA, M. Orçamento na Construção – Consultoria, Projeto e Execução. 1ª ed. São Paulo: PINI, 2007.

CARDOSO, Roberto Salles. Orçamento de Obras em Foco. 4ª ed. São Paulo: PINI, 2020.

DIAS, Paulo Roberto Vilela. Engenharia de custos uma metodologia de orçamentação para obras civis. Curitiba. 2ª ed. Rio de Janeiro: Copiare, 2000.

PARGA, Pedro. Cálculo de preço de venda na construção civil. 2ª ed. São Paulo: PINI/SEAERJ. 2004.

STABILE, Miguel. Custo na construção. Rio de Janeiro: Editora Boletim de Custos. 1996. 468 p.

PINHEIRO, Antonio Carlos da Fonseca Bragança, *el al.* Planejamento e custos de obras. 1ª ed. São Paulo: Érica. 2014.